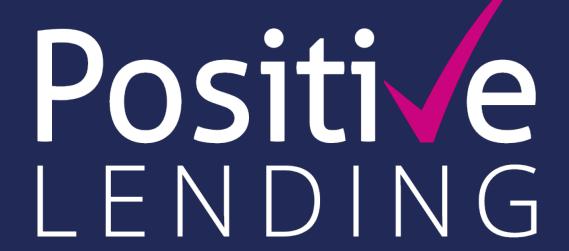

USER GUIDE - simple steps for 360 sourcing

GET POSITIVE | BE POSITIVE | STAY POSITIVE

# Simple steps to sourcing

your 360 user guide

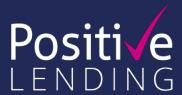

## STEP 1:

Login /register / edit your account details go to >

## **STEP 3:**

Refine your quotation / adverse credit / property details go to >

## STEP 5:

Create and research records / illustrations, save and submit to Positive go to >

## STEP 2:

Enter your clients' loan requirements / start a new application go to >

## STEP 4:

You're sourcing! Select the best client outcome go to >

To login <u>click here</u>

360 Sourcing

This guide is designed to help you source second mortgages and bridging loans:

✓ source from over 30 providers ✓ access the latest 'Positive' exclusive products ✓ create accurate and compliant mortgage illustrations ✓ track your cases through to completion.

# Step 1: login / register

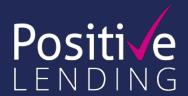

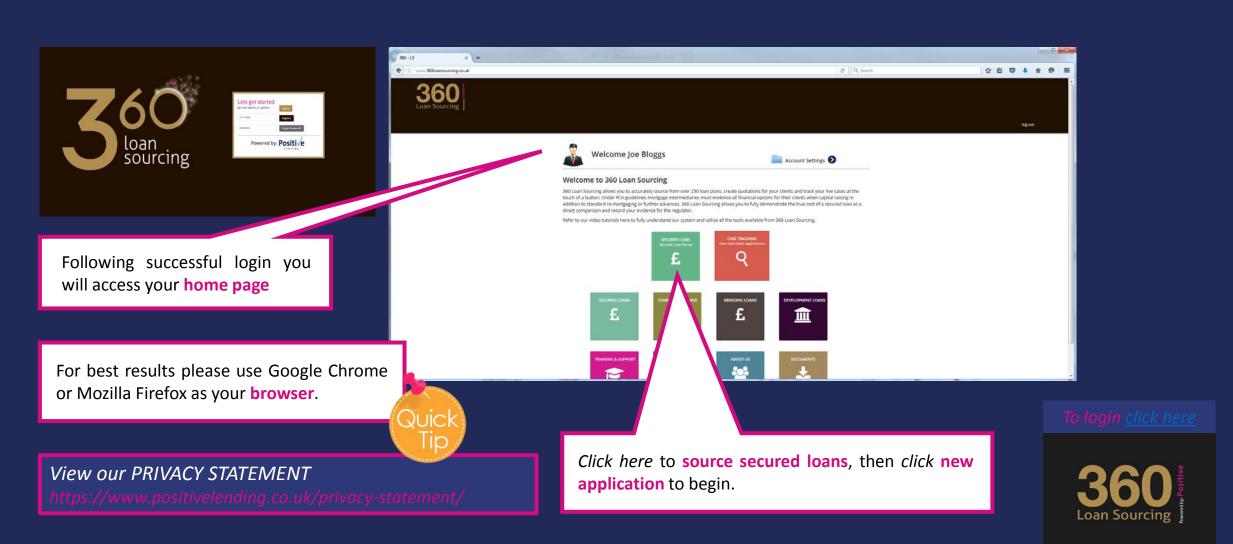

# Step 1: set up/update your account details

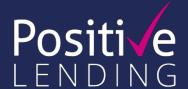

Please ensure your account details are kept updated as this information will be included on your mortgage illustrations.

To access this page choose account settings on your home page.

If insufficient information about your company is supplied (or deleted in error) you will need to re-enter the information prior to creating bespoke mortgage illustrations.

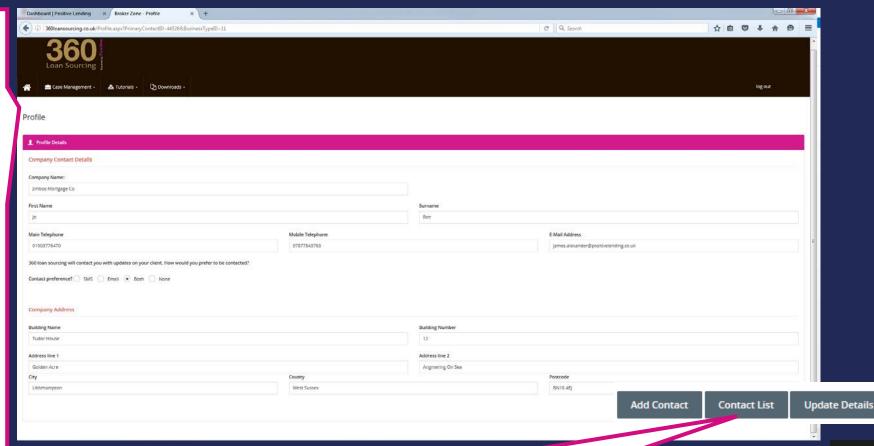

In the **Account settings** section you can edit your contact preferences and amend your user access rights to the portal via the contact list (company principals/nominated administrators only).

360 shifted and sourcing

## **Step 2:** enter loan requirements

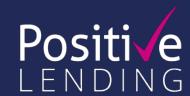

Click here to source residential or buy to let loans in the loan requirements tab.

'Loan requirements' questions will vary depending on the type of loan selected but the 'client details' and 'property' tabs remain the same.

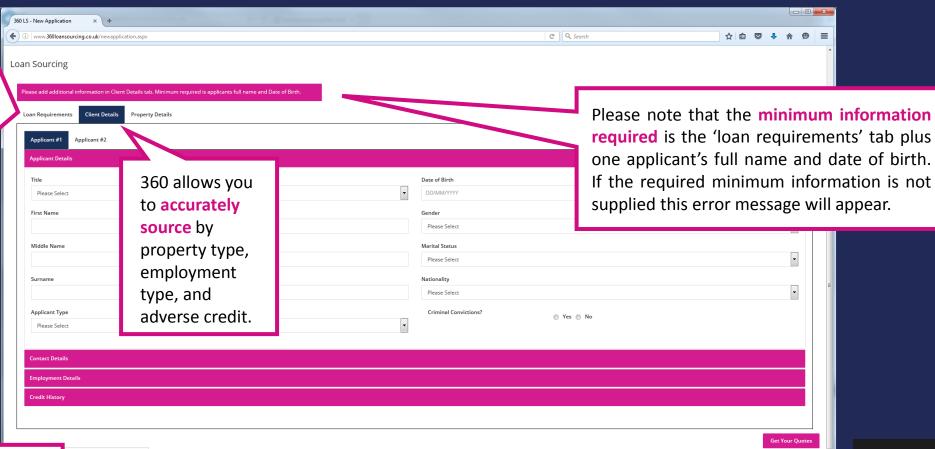

The more information you enter the more accurate the search results will be.

360 Hoan Sourcing

# **Step 3:** refine your quotation

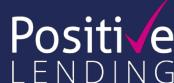

By entering the client address details you will source by postcode – this is particularly important if arranging a quotation for Scotland and Northern Ireland

By entering the clients **employment details** sourcing will identify employed and self employed plans.

Time in current job / self employment is particularly important to ensure which lender will consider recently employed applicants.

The system will source based on lenders minimum income requirements but sourcing does not identify if the loan passes an income stress test or the individual income and expenditure policies of each lender, that will be assessed by your loan manager when the case is submitted.

| www.360foansourcing.co.uk/newspplication.asps |                            |                       | C Q Seec  | A.        | 公白 🗸          |          |
|-----------------------------------------------|----------------------------|-----------------------|-----------|-----------|---------------|----------|
|                                               |                            | Charac Street         |           |           |               | 18       |
| Surname                                       |                            | Nationality           |           |           |               | - 10     |
|                                               |                            | Please Select         |           |           |               | 8        |
| Applicant Type                                |                            | Criminal Convictions? | ⊕ Yes ⊕   | No        |               |          |
| Please Select                                 |                            | •                     |           |           |               |          |
| WEST WATER                                    |                            |                       |           |           |               |          |
| ontact Details                                |                            |                       |           |           |               |          |
| Address House Number                          |                            | Address House Name    |           |           |               |          |
| Address Line 1                                |                            | Home Phone            |           |           |               |          |
| iddress Line 1                                |                            | Home Phone            |           |           |               |          |
| Address Line 2                                |                            | Work Phone            |           |           |               |          |
|                                               |                            |                       |           |           |               |          |
| Town/City                                     |                            | Mobile Phone          |           |           |               |          |
|                                               |                            |                       |           |           |               |          |
| County                                        |                            | Email Address         |           |           |               |          |
|                                               |                            |                       |           |           |               |          |
| Past Code                                     |                            |                       |           |           |               |          |
|                                               |                            |                       |           |           |               |          |
|                                               |                            |                       |           |           |               |          |
| mployment Details                             |                            |                       |           |           |               |          |
| redit History                                 |                            |                       |           |           |               |          |
| rous risson y                                 |                            |                       |           |           |               |          |
|                                               |                            |                       |           |           |               |          |
|                                               |                            |                       |           |           | 6             | iet Your |
|                                               |                            |                       |           |           |               |          |
| 7                                             |                            |                       |           |           |               |          |
| ment Details                                  |                            |                       |           |           |               |          |
|                                               | Employment Status          | Please Select         |           |           | -             |          |
| ,                                             | Occupation                 |                       |           |           | in the second |          |
|                                               | Basic Annual Irrcome       | 0                     |           |           |               |          |
|                                               | Net Monthly Income         | V.                    |           |           |               |          |
|                                               | Time in Current Job        |                       |           | 761       |               |          |
|                                               | Time Continuously Employed | 0                     | (8) yes 0 | (E) mohs  |               |          |
|                                               |                            |                       | (P) yes   | (9) yechs |               |          |
|                                               | Time Community employed    |                       |           |           |               |          |
| redit History                                 | теле светинивану стрюучи   |                       |           |           |               |          |

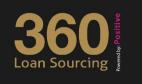

## Step 3: adverse credit tab

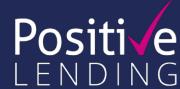

You can source for lenders who will consider applicants with adverse credit history.

360 sources against the applicants last 3 years' credit history.

However as some lenders approve loans based on credit score, and do not publish their rules for adverse credit, their products can be returned in sourcing in any event.

This means that when you check the criteria in 'Product Details', it may not be obvious why a certain lender has appeared when you know they will not accept certain cases.

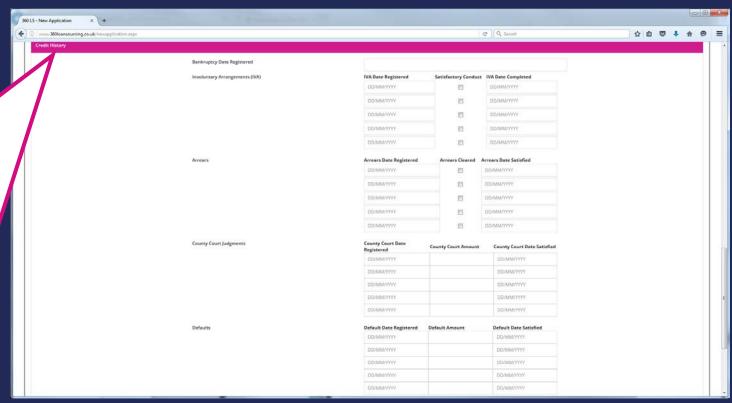

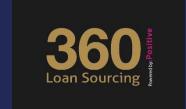

# Step 3: adverse credit details

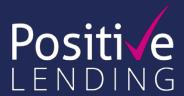

| Arrears maximum LTV | Indicates the maximum LTV that the lender will allow arrears; if set 0% the field is ignored in sourcing.                                                     |
|---------------------|----------------------------------------------------------------------------------------------------|
|                     | The maximum number months of arrears a lender will allow; if set to 0 months then the field is ignored in sourcing.                                           |
| Arrears not in last | States the previous months in which arrears are not permitted; if set to 0 months then the field is ignored in sourcing.                                      |
|                     | The maximum amount that a lender will permit for CCJ; if set to £99,999 then assume lender will credit score and has not published specific rules for CCJs.   |
| CCJ maximum LTV     | The maximum LTV that a lender will allow CCJs for; if set to 0% then the field is ignored in sourcing.                                                        |
|                     | The maximum number of CCJs that a lender will allow; if set to 99 assume the lender will credit score and has not published specific rules for CCJs.          |
| CCJ satisfied since | The minimum time that a CCJ has to have been satisfied for; if set to "0" then assume lender will credit score and has not published specific rules for CCJs. |

| Credit Detail       |           |
|---------------------|-----------|
| Arrears Maximum LTV | 0 %       |
| Arrears Maximum     | 3 Months  |
| Arrears Not in Last | 36 Months |
| CCJ Maximum Amount  | £ 200     |
| CCJ Maximum LTV     | 0 %       |
| CCJ Maximum Number  | 1         |
| CCJ Satisfied Since | 1 Months  |
|                     |           |

Your helpful explanation of each line of the adverse credit tab

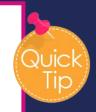

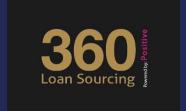

# Step 3: property details tab

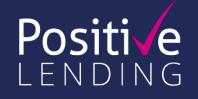

| Report Builder   Positive Lending × POSITIVE LENDING   Mortg × 360 LS - New Application | × New Tab × +                      |           |            |        | X |
|-----------------------------------------------------------------------------------------|------------------------------------|-----------|------------|--------|---|
| ( ) 360loansourcing.co.uk/newapplication.aspx                                           | ☐ Q Search ☆                       |           | 俞          | 9      | = |
| Loan Sourcing  Loan Requirements Client Details Property Details  Property Details      |                                    |           |            |        | ^ |
| Property Loca Property Type Property Style                                              | England House  Detached            |           |            |        |   |
| Property Tenu<br>Construction                                                           | Freehold 🔻                         |           |            |        |   |
| Constuction o<br>Property Age                                                           | Roof Tile 🔻                        |           |            |        |   |
| Is Property Ex                                                                          | ocal Authority    Yes  No          | 1         |            |        |   |
| Property Address                                                                        | Each line of the                   |           |            |        |   |
| Address Hous<br>Address Hous                                                            | Name property details              |           |            |        | Ε |
| Address Line '                                                                          | tab is explained on the next slide |           |            |        |   |
| Town / City County                                                                      | Gosport                            |           |            |        |   |
| Post Code Same as curre                                                                 | PO32 4ER                           | ick<br>ib |            |        |   |
|                                                                                         |                                    |           | Get Your ( | Quotes |   |

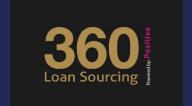

# Step 3: property details

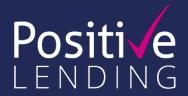

|                           | Enter the first 2 letters of the property's postcode to enable 360 to return available products for the postcode region. If postcode details are not entered, 360 will return products for all regions                     |
|---------------------------|----------------------------------------------------------------------------------------------------|
| Property type             | Source by property type (house / flat / maisonette / bungalow) to filter available products                                                                                                    |
|                           | Mostly applicable when sourcing for certain types of flats: purpose built, converted, studio and above a shop. NB. the option for detached, semi-detached and terraced will have no effect on the sourcing                 |
| Number of floors in block | When 'flat' is selected as the property type, enter the number of floors to filter lender's criteria                                                                                                    |
|                           | The options available source against accepted criteria. 'Flying freehold' will not have an effect on the sourcing                                                                                                    |
| Lease remaining years     | Enables sourcing of lenders' criteria and allows the term entered in the 'Mortgage Requirements' tab                                                                                                    |
|                           | Confirm how the clients will use the property: 'Primary residence' for the client's own use as their residence. 'Second Home' will source against criteria for a property to be used as a second home (residential)        |
| Holiday home              | Source products for property used as a holiday home; either let at time or used by the clients for their use at times. Sitting tenant select when the property is being used by the same person that sold it at a discount |
|                           | Source against the property roof construction (Flat, Tile, Slate and Thatched)                                                                                                    |
| Property walls            | Source by property construction (concrete, timber framed, steel framed, brick, Mundic Block or PRC with repair certificate)                                                                                                |
|                           | Select 'Yes' if the property was ever owned by the council to source available products, also considers the mortgage type, LTV and valuation                                                                               |
| Property age              | Source if the property is acceptable based on the LTV and the age; this question also determines whether the property should be classed as a new build.                                                                    |

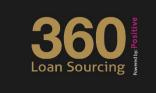

## Step 4: product sourcing screen

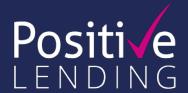

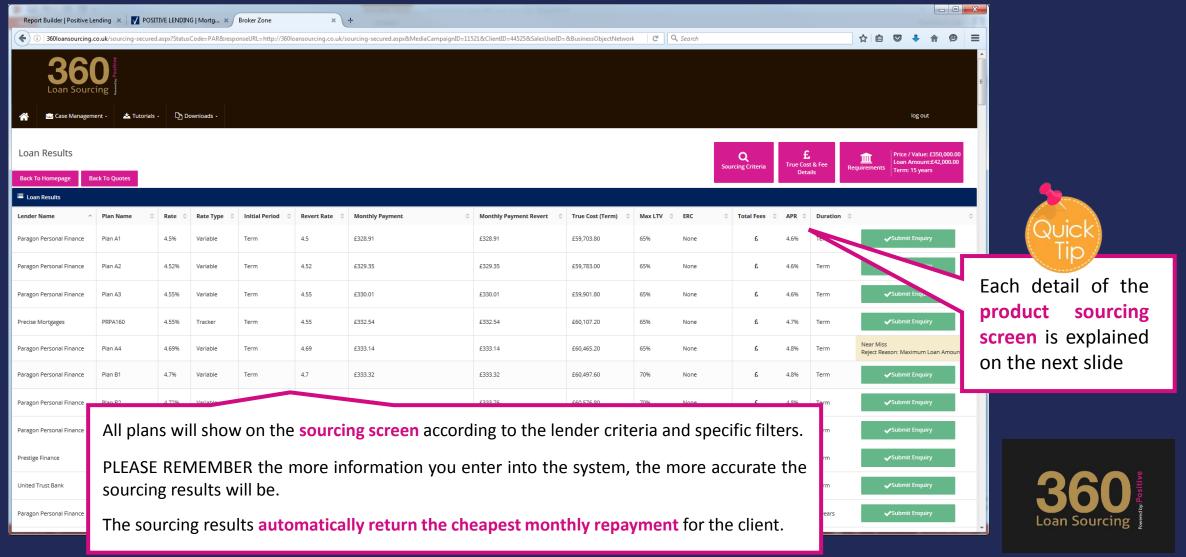

# Step 4: product sourcing screen results

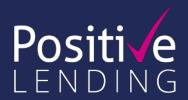

|                  | The lender                                                                                                    |
|------------------|----------------------------------------------------------------------------------------------------|
| Plan Name        | The lender's named plan (NB. United Trust Bank do not name their plans, our case team know the plans by the rate)                                                        |
|                  | The lender's variable, fixed and tracker products                                                                                                    |
| Initial Period   | Used for fixed rate products to show the repayment linked to the initial term, if the product is a variable rate or tracker product the field will show "Term"           |
|                  | The rate applicable after the initial term                                                                                                    |
| Monthly Payment  | The scheduled monthly repayment                                                                                                    |
|                  | The monthly repayment after the initial term                                                                                                    |
| True Cost (Term) | The cost of the fees                                                                                                    |
|                  | The maximum % loan to value for the plan                                                                                                    |
| ERC              | The minimum term where an early redemption period applies. The early redemption charge can be found in the "Fees" section within the plan                                |
|                  | The true costs for processing the loan. This includes the packager fee, lender fees for processing the loan, disbursement and valuation fees and mortgage discharge fees |
| APR              | The annual percentage rate for the product                                                                                                    |
|                  | How long the APR applies for the term                                                                                                    |

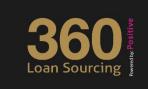

## Step 4: fee hover bar

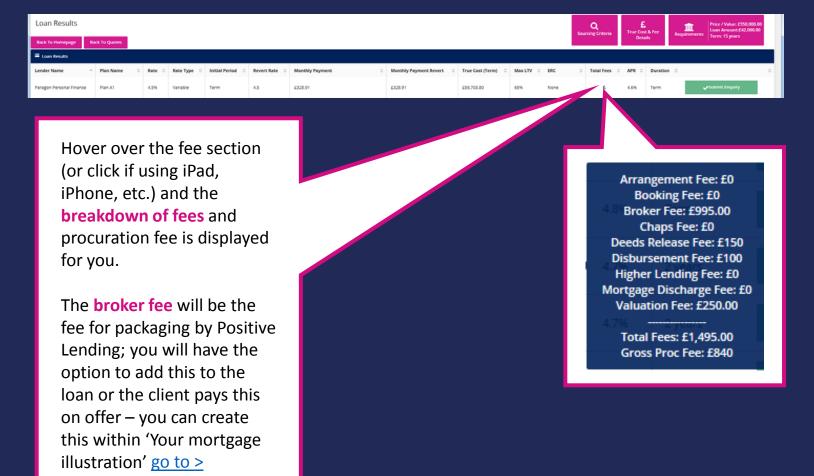

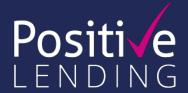

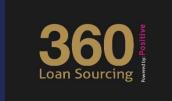

# **Step 5:** plan information

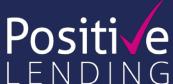

Click the plan name for detailed loan plan information

You can view additional information relating to the product selected including: ERCs, acceptable property types, fees, etc.

NB. you must enter the plan you wish to use if you want to create research records and product illustrations.

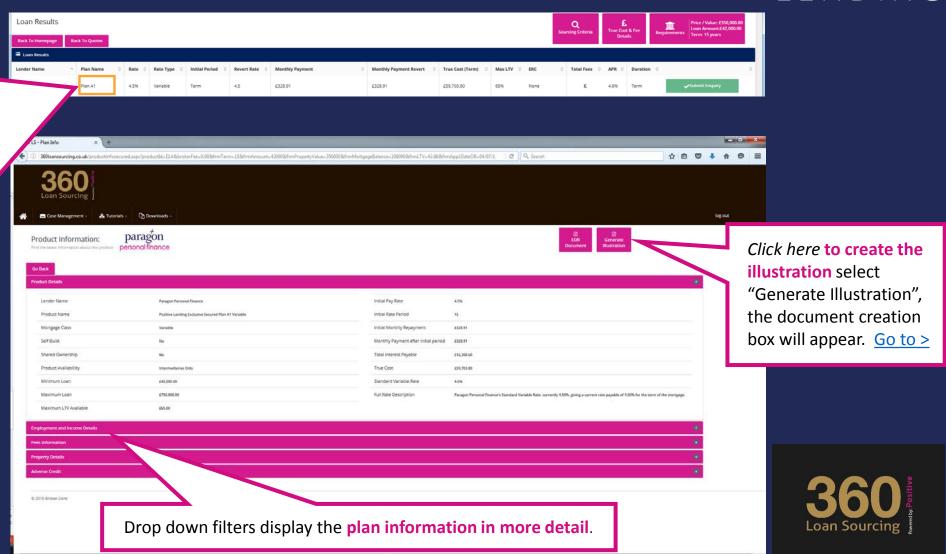

# **Step 5:** research summary reports

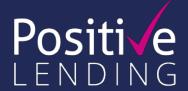

#### **Research Summary**

MORTGAGE SOURCE

Adviser Name

Reference Number

**Client Details** 

Applicant Name Paul Mcgonigle
Date of Birth 04/07/1970

04/04/2016 11:30 AM

Applicant Type
Employment Status
Basic Annual Income

#### Mortgage Requirements

 Loan Purpose
 Remortgage

 Mortgage Type
 Secured Loan

 Property Value
 £350,000.00

 Loan Amount
 £42,000.00

 Loan Term
 15 years

 Payment Method
 Repayment

#### **Property Details**

Property Location Property Type Property Style Property Tenure

#### Recommended Product

ender Paragon Personal Finance
Product Positive Lending Exclusive Secured Plan A1 Variable

 Initial Rate
 4.50%

 Initial Monthly Payment
 £328.91

 Revert Rate
 4.50%

Product Rank This product was ranked #1 in the results.

Product Fees Arrangement Fee: £ 0.00 Booking Fee: Broker Fee: £ 995.00 CHAPS Fee: £ 0.00 Deeds Release Fee: £ 150.00 £ 100.00 Disbursement Fee £ 0.00 Higher Lending Charge Mortgage Discharge Fee: £0.00 £ 250.00 Valuation Fee £ 1,495.00

#### Mortgage Results

#### Search Filters

Product Types | Fixed | Discount | Variable | Tracker | Capped | Libor | Stepped |
Product Period | All |
Product Preferences | Include Near Misses |
Adverse Situations |
Included Lenders | All |
Included Packagers | All |

Sorted by Initial Monthly Payment (Ascending)

#### **Search Results**

The top 50 of 156 results displayed.

|                          |           |              |                |                         | ,           |            |           |
|--------------------------|-----------|--------------|----------------|-------------------------|-------------|------------|-----------|
| Lender                   | Rate Type | Initial Rate | Initial Period | Initial Monthly Payment | Revert Rate |            | passe     |
| Paragon Personal Finance | Variable  | 4.50%        | Term           | £328.91                 | 4.50%       | £5.        | J         |
| Paragon Personal Finance | Variable  | 4.52%        | Term           | £329.35                 | 4.52%       | £59        | new i     |
| Paragon Personal Finance | Variable  | 4.55%        | Term           | £330.01                 | 4.55%       | £59        |           |
| Precise Mortgages        | Tracker   | 4.55%        | Term           | £332.54                 | 4.55%       | £60,       | your      |
| Paragon Personal Finance | Variable  | 4.69%        | Term           | £333.14                 | 4.69%       | £60        | •         |
| Paragon Personal Finance | Variable  | 4.70%        | Term           | £333.32                 | 4.70%       | £60        |           |
| Paragon Personal Finance | Variable  | 4.72%        | Term           | £333.76                 | 4.72%       | £60,576.80 | £1,495.00 |
| Paragon Personal Finance | Variable  | 4.74%        | Term           | £334.21                 | 4.74%       | £60,657.80 | £1,495.00 |
| Prestige Finance         | Variable  | 4.68%        | Term           | £335.20                 | 4.68%       | £60,836.00 | £1,795.00 |
| United Trust Bank        | Tracker   | 4.70%        | Term           | £337.16                 | 4.70%       | £61,138.80 | £1,940.00 |
| Paragon Personal Finance | Fixed     | 4.95%        | 2 years        | £338.88                 | 4.52%       | £8,633.12  | £1,495.00 |
| Paragon Personal Finance | Fixed     | 4.97%        | 2 years        | £339.33                 | 4.55%       | £8,643.92  | £1,495.00 |
| Paragon Personal Finance | Fixed     | 5.00%        | 2 years        | £340.00                 | 4.57%       | £8,660.00  | £1,495.00 |
| Prestige Finance         | Fixed     | 4.98%        | 2 years        | £341.92                 | 4.65%       | £8,706.08  | £1,795.00 |
| Paragon Personal Finance | Fixed     | 5.14%        | 3 years        | £343.15                 | 4.52%       | £12,853.40 | £1,495.00 |
| Paragon Personal Finance | Fixed     | 5.14%        | 2 years        | £343.15                 | 4.69%       | £8,735.60  | £1,495.00 |

Your evidence of research is saved as a downloadable PDF; it is is date / time stamped and captures the basic sourcing information entered together with the plan selected, the relevant fees and the full sourcing table.

It is important to remember that some lenders approve loans subject to credit score and a full breakdown of income and expenditure.

If the product selected is not relevant when passed to your Positive Lending sales advisor, new research and a written explanation for your file will be provided to you.

360 Sourcing Loan Sourcing

## Step 5: create bespoke illustrations

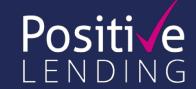

360 Loan Sourcing will identify the various fees charged by the lender and Positive Lending and place them into your mortgage illustration automatically. You only **need to select** whether the Positive Lending packager fee is added to the loan or paid by the applicant on offer.

| Property Value               |       | 350000           |        |            |                  |
|------------------------------|-------|------------------|--------|------------|------------------|
|                              |       | 330000           |        |            |                  |
| Amount                       |       | 42000            |        |            |                  |
| Product Term  Payment Method |       | 15               |        |            |                  |
|                              |       | Repayment        |        |            |                  |
| Client Details               |       |                  |        |            |                  |
| Title                        |       | Mr               |        |            |                  |
| First Name                   |       | Paul             |        |            |                  |
| Surname                      |       | Mcgonigle        |        |            |                  |
| Options                      |       |                  |        |            |                  |
|                              | Fee   |                  | Add To | Amount     |                  |
| <b>Fee Type</b>              | Amour | When Payable     | Loan   | Refundable | When Refundable  |
| Valuation Fee                | 250.0 | 0 On Application |        |            | Not Refundable ▼ |
| Deeds Release Fee            | 150   | On Maturity      |        |            | Not Refundable ▼ |
| Packager Fee                 | 995.0 | On Offer         | •      |            | Not Refundable ▼ |
| Disbursement Fee             | 100   | On Application   |        |            | Non              |
| Add Your Own Broker Fee      |       |                  |        |            |                  |
|                              |       |                  |        |            |                  |
|                              |       |                  |        |            |                  |
| Procuration Fees             |       | Fee Amount       |        | Compar     | ny               |
| Procuration Fees Fee Type    |       |                  |        |            |                  |
|                              |       | 840              |        | Positiv    | e Lending        |

Click here to

add a broker

fee

250.00 On Application Not Refundable Deeds Release Fee 150 On Maturity Not Refundable 995.00 On Completion Not Refundable 100 On Application Broker Application Fee **Procuration Fees** Fee Type Procuration Fee Positive Lending **Gross Procuration Fee** 

Click here to amend the packager fee payment from "on offer" to "on completion" and the fee will automatically add to the loan advance.

If you have added a broker fee, you can click here to enter broker fee details

When Refundable

Click here to generate your illustration. The quotation automatically saves to the client record.

360 sange of the sange of the s

## Step 5: view your saved quotes

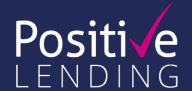

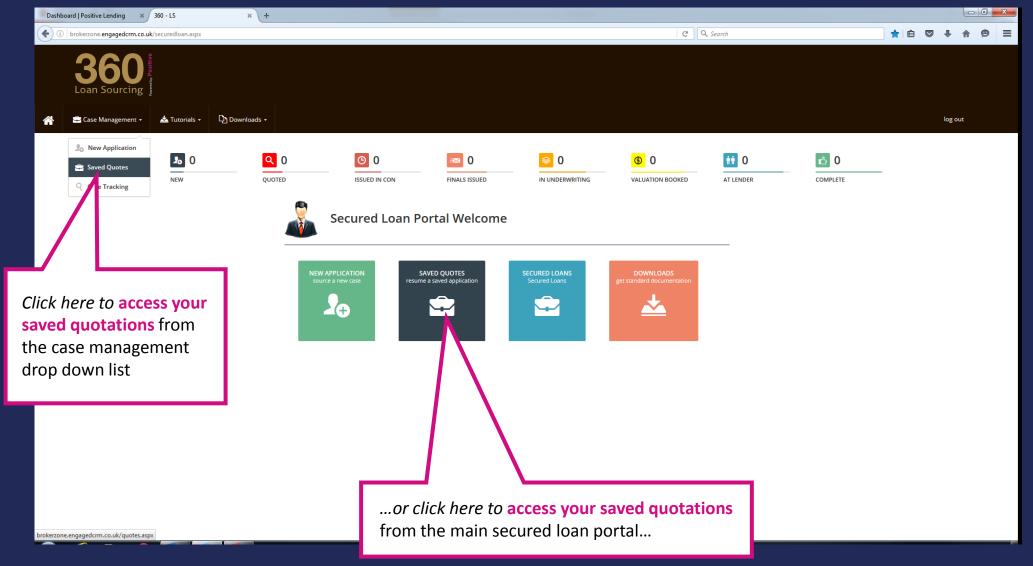

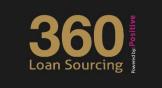

# Step 5: view your saved quotes

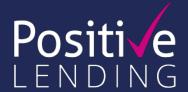

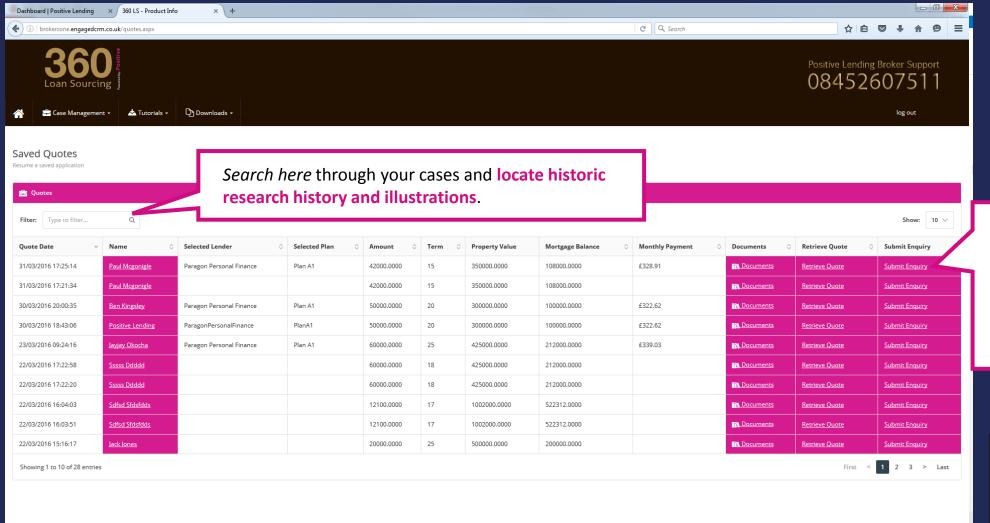

Click here to submit your previous searches to Positive Lending without the need to re-input your keyed data.

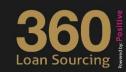

## Step 5: view your saved quotes

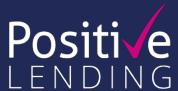

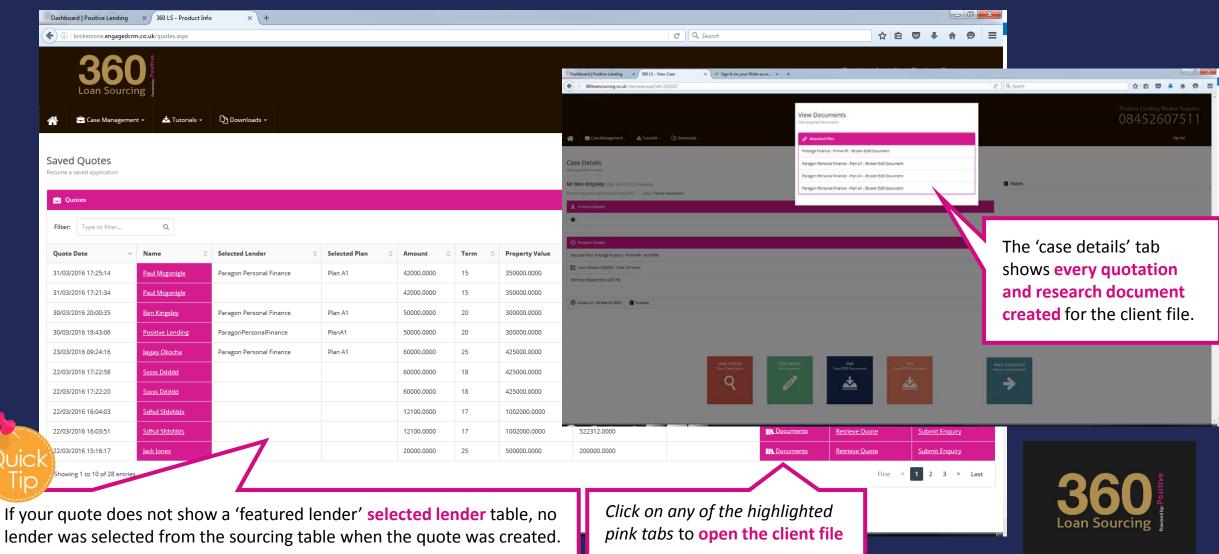

# Top tips: get the most out of 360

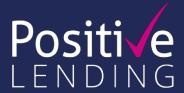

## Q: How do I get the best from the system and gain accurate quotations?

A: You can generate a basic quotation from the loan requirements tab but one applicant's name and date of birth needs to be entered; in this instance, 360 will source the best solution purely on LTV. For a more accurate result, further information is required: property location, employment details and adverse credit all influence the plan sourced. The more information you can provide, the more accurate the result for your client.

## Q: I have submitted a case to Positive Lending but the plan is different to my sourcing, why?

A: 360 quotations are based on the information entered into the sourcing engine in real-time. If the quotation changes it will be due to one or a combination of the following: 1) the information entered varies between the intermediary and the Positive Lending advisor, 2) the availability of loan plans changing due to a time delay between the original input and the amended quotation, or 3) the original plan not fitting when scored with the lender.

## Q: Does the 360 system credit score?

A: No credit scoring takes place until Positive Lending receives the application.

## Q: I cannot create an illustration, why?

A: Firstly check that you have selected a loan plan as you would not be able to create an illustration otherwise. Once you have selected your plan you can create your research record and create the illustration. If you can not create an illustration when you open the **Generate Illustration** section it is likely that your contact details need updating. You will need to exit the application (you will not have lost your enquiry) and amend your information within **Account Settings**. You can then reopen your application from the **Saved Quotations** section.

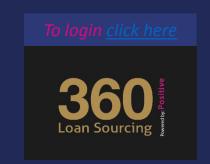

# Top tips: get the most out of 360

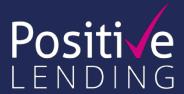

## Q: Can I create more than one illustration for my client?

A: Yes, you can create multiple entries for your clients; they are all saved against the client record.

## Q: How do I submit the enquiry to Positive Lending?

A: You can submit the enquiry real-time from the sourcing page once you have identified the suitable plan. You can also submit a historic quotation from the 'Saved Quotations' section.

## Q: The quotation has changed from original input? How do I gain a new quotation for my file?

A: If Positive Lending change a quotation you will find the enquiry within the **Case Tracking** section. The new illustration and research documents will be placed within the client record together with your original illustration(s) to create the perfect audit.

## Q: How am I informed of the application progress?

A: You can choose how Positive Lending communicates with you; within your 'Account Settings' you can opt to receive communication by email, SMS or both. In addition, our Sales Advisors will update you on your clients' progress by phone.

## Q: I can not create an illustration for a specific lender, why?

A: 360 covers the whole market for second mortgages, however not all of our lender partners were able to provide mortgage illustrations for us to replicate. While we can provide illustrations for the majority of lenders listed on 360 there are a few remaining lenders with whom we are working closely to ensure you are able to create them. If you can not create an illustration, please contact us on 01202 850 830 and they can assist you.

To login click here

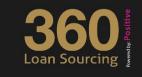

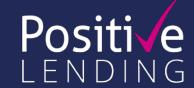

# ANISTIONS

We're here to help!
Call us on 01202 850 830

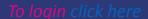

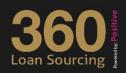